## **ขั้นตอนการเปลี่ยนเลขหนังสือประจำหน่วยงาน ในระบบสารบรรณอิเล็กทรอนิกส์(e-Sarabun)**

(สำหรับAdminประจำหน่วยงาน)

1.เข้าเว็บไซต์ datacenter.dsd.go.th

2.เข้าระบบสารบรรณอิเล็กทรอนิกส์

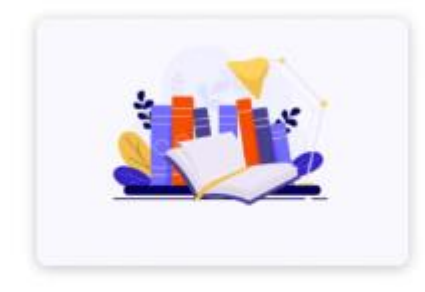

ระบบสารบรรณอิเล็กทรอนิกส์

3.ลงชื่อเข้าใช้งานระบบ จากนั้นเลือกที่หัวข้อ **ผู้ดูแลระบบประจำหน่วยงาน**

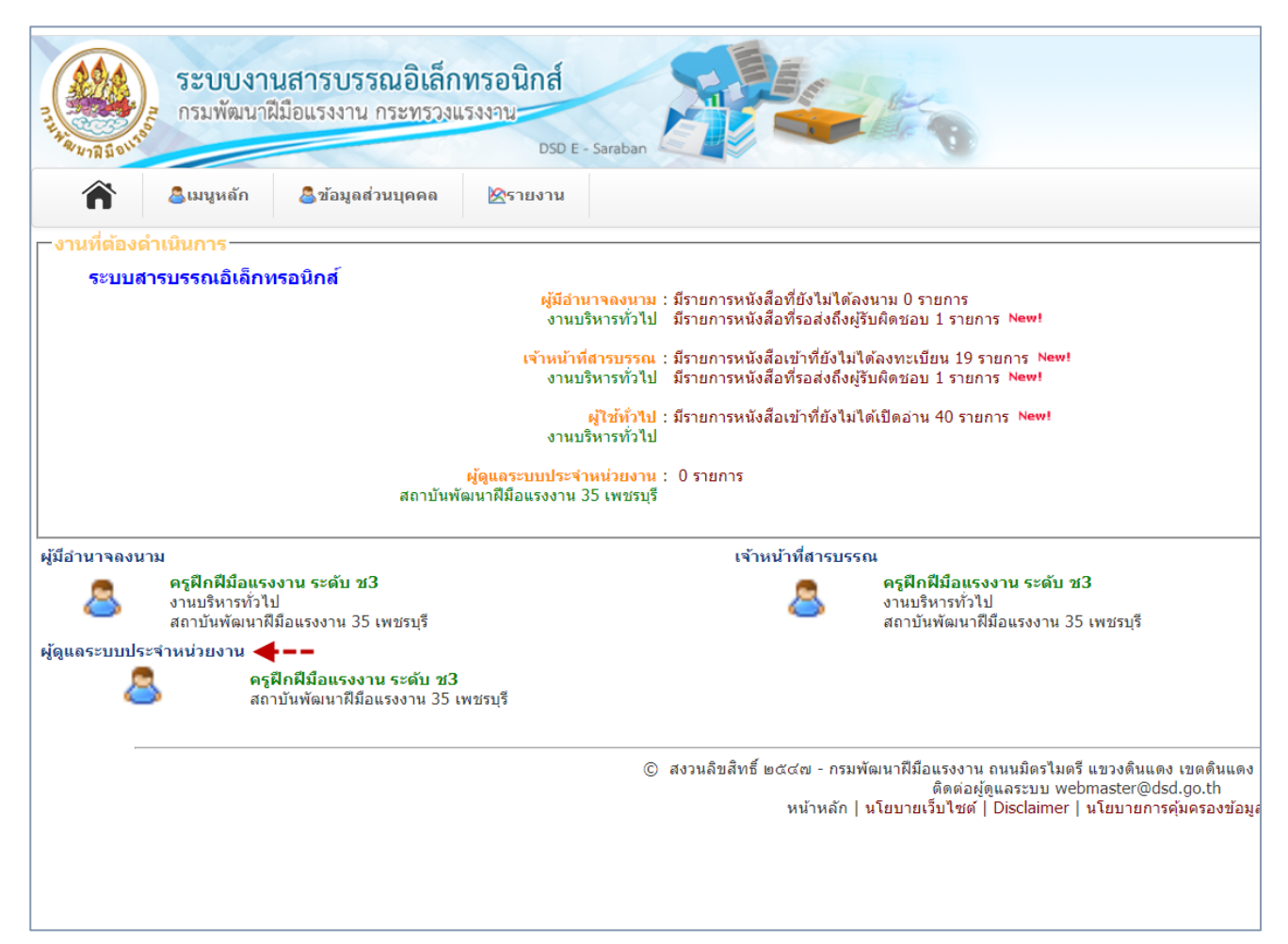

## 4.จากนั้นเลือกตามหัวข้อดังนี้

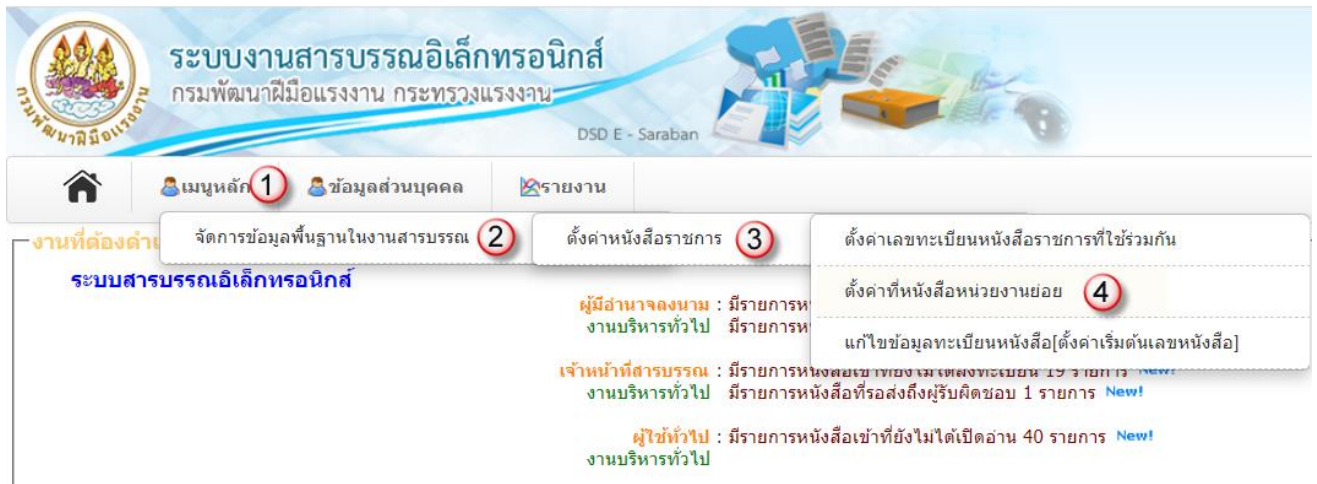

## 5.ไปที่หัวข้อ **แก้ไข เลขที่หน่วยงาน** และกดปุ่มแก้ไข

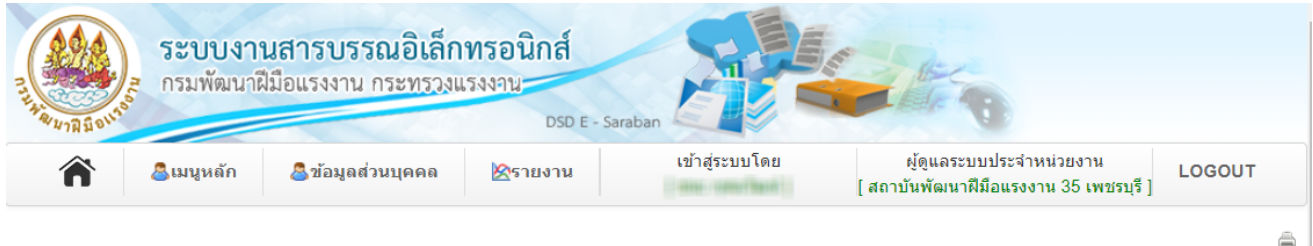

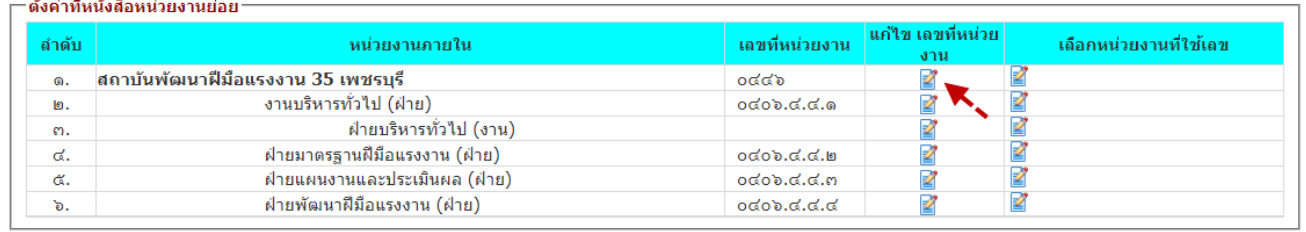

## 6. กรอกเลขที่หนังสือประจำหน่วยงาน จากนั้นกดปุ่มบันทึก

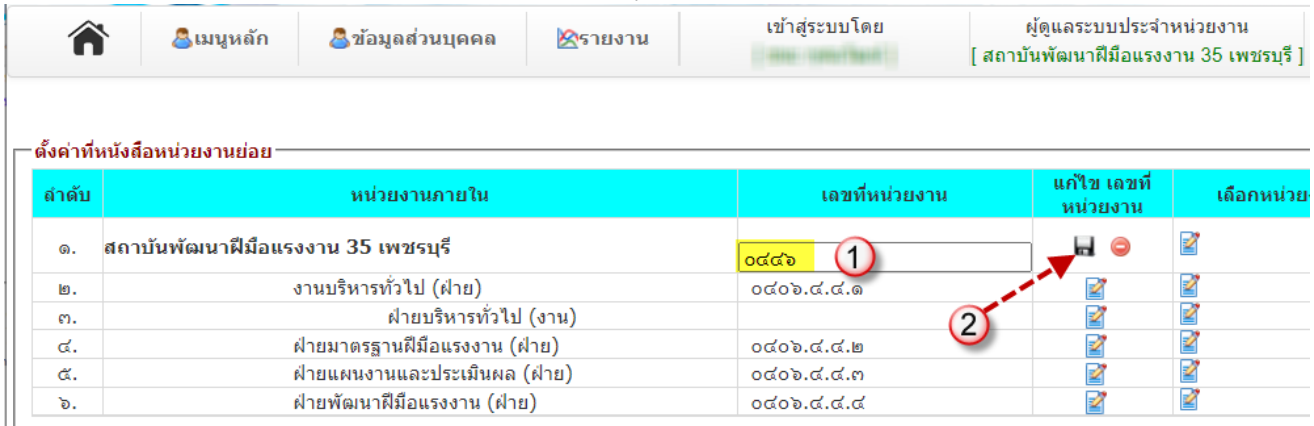

7.แก้ไขเลขที่หนังสือในแต่ละฝ่ายให้ครบถ้วน